# **― 令和6年度 ― 【地方公共団体の経営・財務マネジメント強化事業】 Webシステム操作マニュアル Ver.1 (アドバイザー用)**

**令和6年2月 地方公共団体金融機構**

- **1.**.**Webシステムにログインする準備 (アカウント発行)** … **P.2~P.6**
- **.Webシステムにログインする** … **P.7**
- **.アドバイザー情報を登録する** … **P.8~P.10**
- **.謝金・旅費支払依頼書を登録する** … **P.11~P.15**
- **.アドバイス実績報告書を登録する** … **P.16~P.20**
- **.Q&A** … **P.21**

# **1 Webシステムにログインする準備**

**Webシステムにログインする準備 フローチャート**

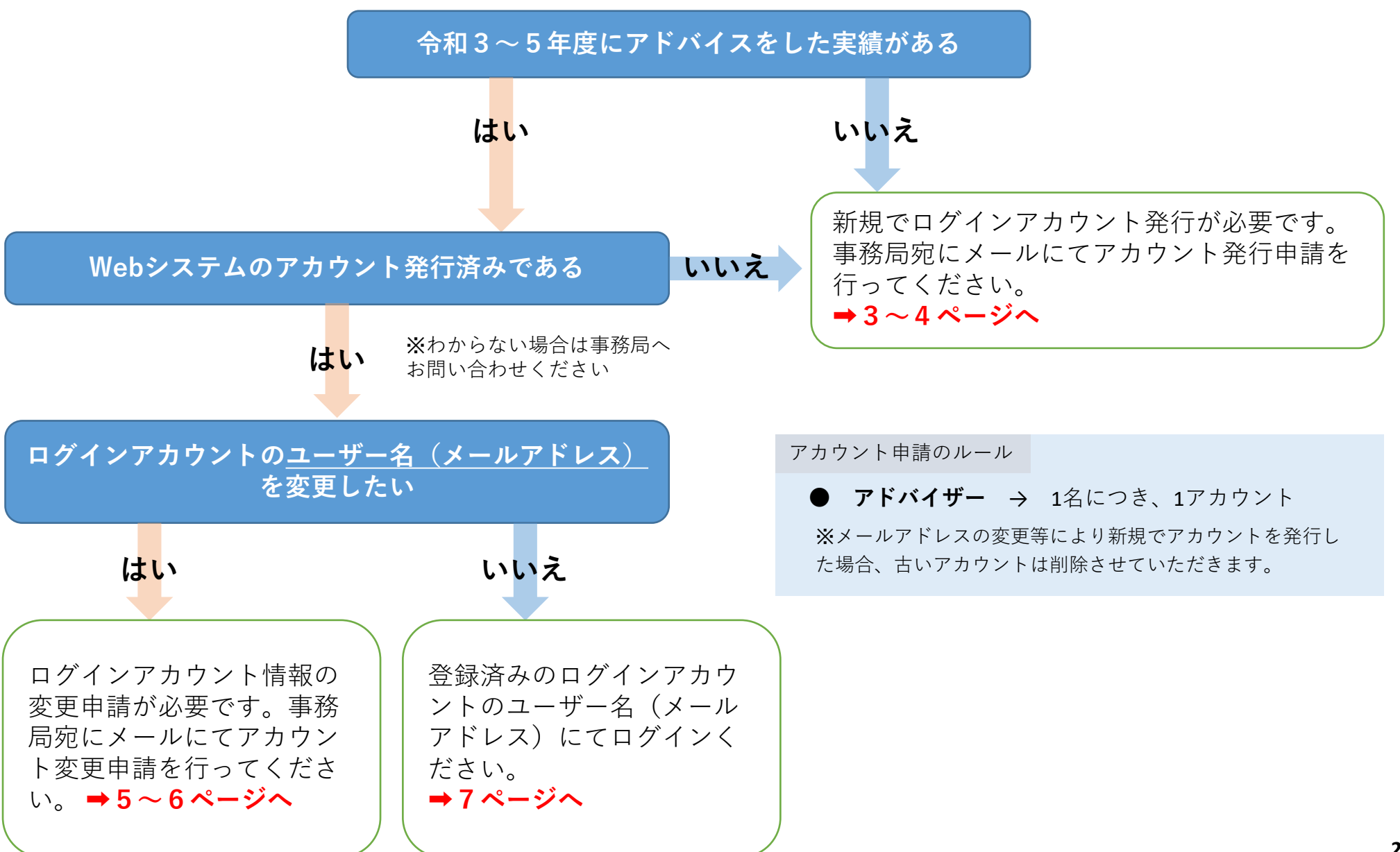

## **【1】新規ログインアカウント発行申請**

**「経営・財務マネジメント強化事業」事務局(keieizaimu\_jfm@or.knt.co.jp)へ下記必要な内容をメール送信し、 ログインアカウント発行申請をしてください。**

### **《メールに記載が必要な内容》**

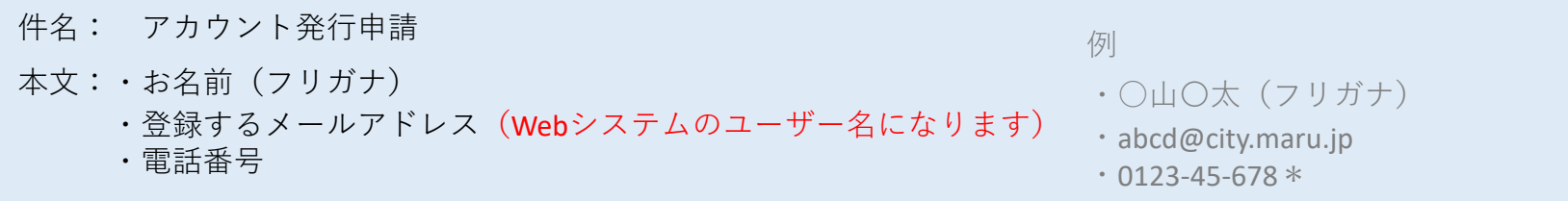

※ メール受付後、お知らせ頂いたメールアドレスへ、通知用メールアドレス(jfm-notifications@keieizaimu.jfm.go.jp) より、 「ログインアカウント発行のお知らせ」メールを送信します。P.3の手順に従って本登録を行ってください。

#### **《ログインアカウント発行のお知らせメールが届かない場合のお問い合わせ先》**

※3営業日以内に「ログインアカウント発行のお知らせ」メールが届かない場合はお問い合わせ先へお電話ください。

#### **「経営・財務マネジメント強化事業」事務局**

**TEL:0570-783-488(10:00-17:00 土日祝 休み)**

**E-mail: keieizaimu\_jfm@or.knt.co.jp**

**《本システム対応ブラウザ》**

**・**Google Chrome

**・**Microsoft Edge ※Internet Explorerは対応しておりません

# **【2】 「ログインアカウント発行のお知らせ」メールが届いたら**

① 通知用メールアドレス(jfm-notifications@keieizaimu.jfm.go.jp)より「 【地方公共団体の経営・財務マネジメント強化事業】 ログインアカウント発行のお知らせ」という件名のメールが届きます。

② メールに記載されているパスワードリセット申請ページ(https://keieizaimu.jfm.go.jp/pwdResetRequest)へアクセスしてくださ い。

③ 次の画面が表示されます。

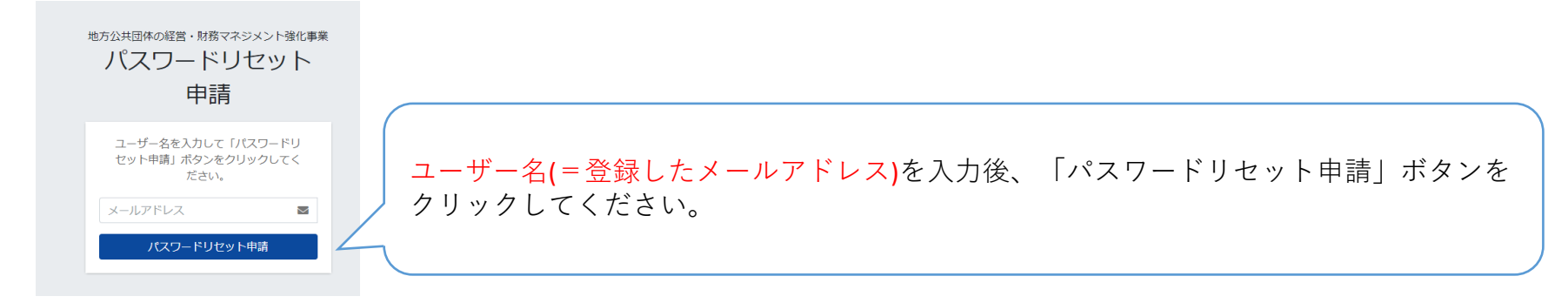

- ④ 先ほど入力したメールアドレスに、「【地方公共団体の経営・財務マネジメント強化事業】パスワードリセットのお知 らせ」という件名のメールが届きます。
- ⑤ メールに記載されているパスワード設定ページ(https://keieizaimu.jfm.go.jp/pwreset)へアクセスしてください。

地方公共団体の経営・財務マネジメント強化事業 次の項目を入力後「送信」ボタンをクリックしてください。 パスワード設定 確認コードが届いたメールアドレス ❶パスワードリセットのお知らせを受け取ったメールアドレス と、確認コードを使用してパスワード を設定します ❷パスワードリセットのお知らせに記載されている確認コード  $\bigcup$   $x - h$  $\mathcal{F}$  $F\cup\mathcal{R}$  $\sim$ ❸新規パスワード(8文字以上2種類の文字を必要とする(半角英数)) **2 確認コード**  $\bullet$ ▲新規パスワード(確認のため再度入力) ❸ パスワード  $\triangle$ ❹ パスワード (確認) 送信 **7ページへ 4**

### **【1】ログインアカウント変更申請**

**「経営・財務マネジメント強化事業」事務局(keieizaimu\_jfm@or.knt.co.jp)へ下記必要な内容をメール送信 し、ログインアカウント情報の変更を申請してください。**

### **《メールに記載が必要な内容》**

- 件名: アカウント発行申請
- 本文:・お名前(フリガナ)
	- ・登録するメールアドレス(Webシステムのユーザー名になります)
	- ・電話番号

※ メール受付後、お知らせ頂いたメールアドレスへ、通知用メールアドレス(jfm-notifications@keieizaimu.jfm.go.jp) より、 「ログインアカウント発行のお知らせ」メールを送信します。P.3の手順に従って本登録を行ってください。

#### **《ログインアカウント発行のお知らせメールが届かない場合のお問い合わせ先》**

※3営業日以内に「ログインアカウント発行のお知らせ」メールが届かない場合はお問い合わせ先へお電話ください。

#### **「経営・財務マネジメント強化事業」事務局**

**TEL:0570-783-488(10:00-17:00 土日祝 休み)**

**E-mail: keieizaimu\_jfm@or.knt.co.jp**

**《本システム対応ブラウザ》**

**・**Google Chrome

**・**Microsoft Edge ※Internet Explorerは対応しておりません

# **【2】 「ログインアカウント発行のお知らせ」メールが届いたら**

① 通知用メールアドレス(jfm-notifications@keieizaimu.jfm.go.jp)より「 【地方公共団体の経営・財務マネジメント強化事業】 ログインアカウント発行のお知らせ」という件名のメールが届きます。

② メールに記載されているパスワードリセット申請ページ(https://keieizaimu.jfm.go.jp/pwdResetRequest)へアクセスしてくださ い。

③ 次の画面が表示されます。

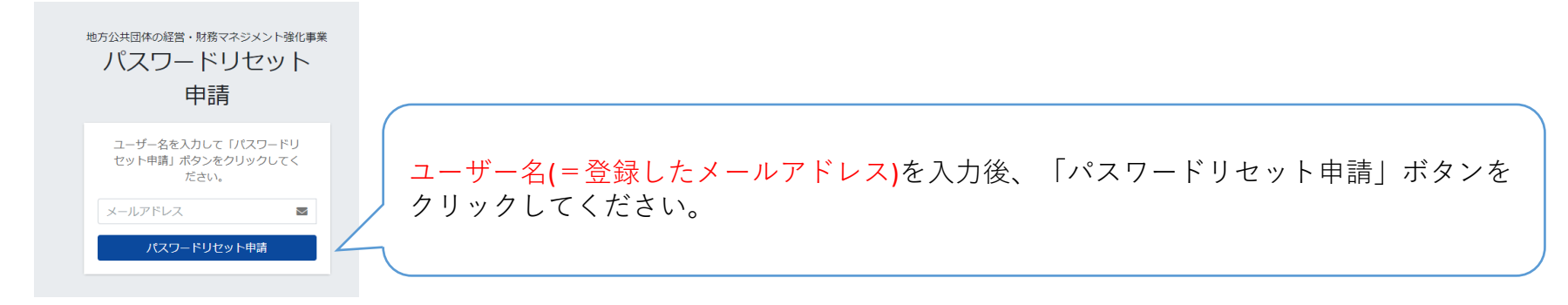

- ④ 先ほど入力したメールアドレスに、「【地方公共団体の経営・財務マネジメント強化事業】パスワードリセットのお知 らせ」という件名のメールが届きます。
- ⑤ メールに記載されているパスワード設定ページ(https://keieizaimu.jfm.go.jp/pwreset)へアクセスしてください。

地方公共団体の経営・財務マネジメント強化事業 次の項目を入力後「送信」ボタンをクリックしてください。 パスワード設定 確認コードが届いたメールアドレス ❶パスワードリセットのお知らせを受け取ったメールアドレス と、確認コードを使用してパスワード を設定します ❷パスワードリセットのお知らせに記載されている確認コード  $\bigcup$   $x - h$  $\mathcal{F}$  $F\cup\mathcal{R}$  $\sim$ ❸新規パスワード(8文字以上2種類の文字を必要とする(半角英数)) **2 確認コード**  $\bullet$ ▲新規パスワード(確認のため再度入力) ❸ パスワード  $\triangle$ ❹ パスワード (確認) 送信 **7ページへ 6**

# **【1】ログインする**

① パスワードの設定が完了するとログイン画面に遷移します。

② ❶ユーザー名、❷パスワードを入力してログインしてください。

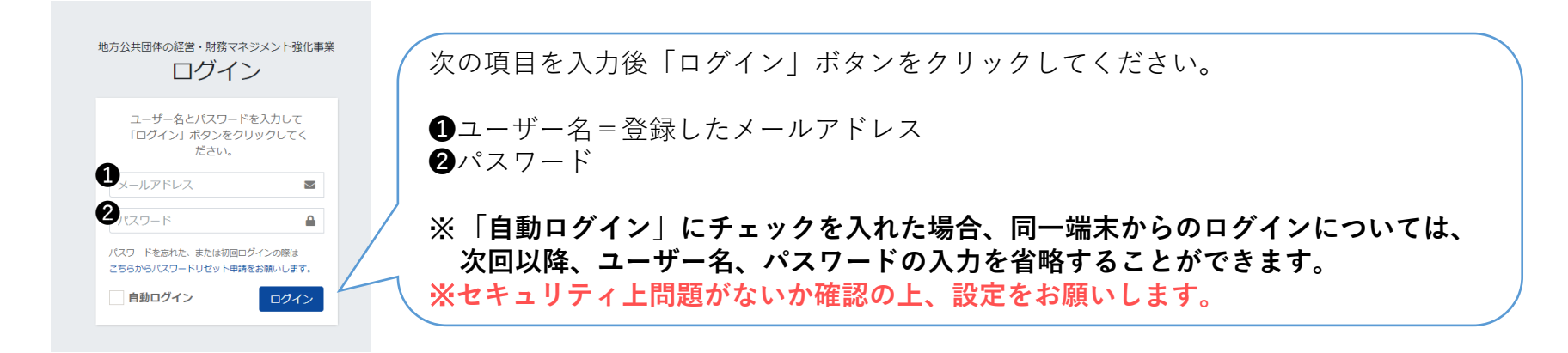

# **【2】パスワードを忘れてしまった場合**

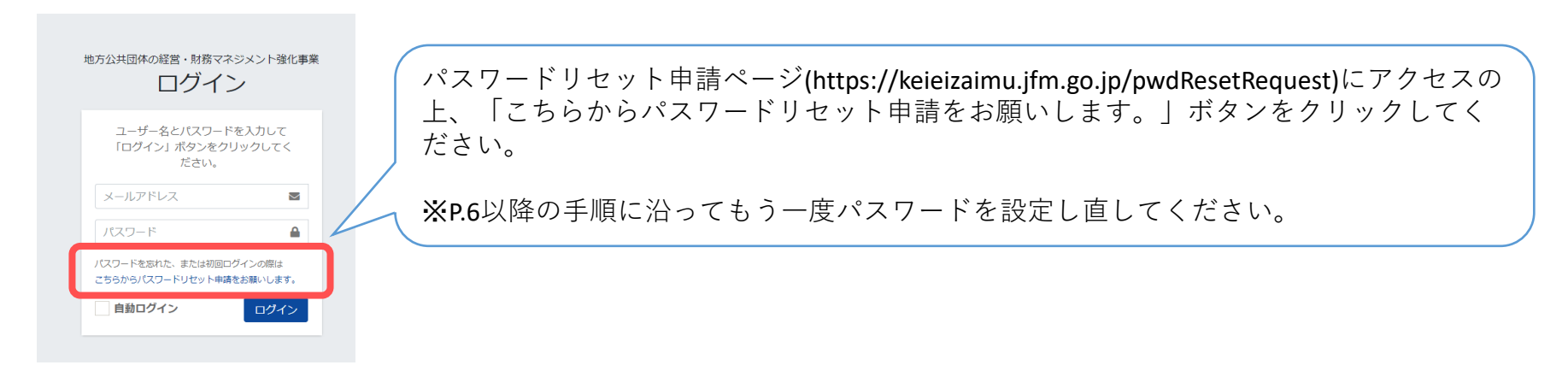

**【1】アドバイザー情報登録**

**■「【様式3】アドバイザー情報(変更)登録書」を事務局へ提出されていない方、提出した情報を更新したい方は下記の 流れに沿って登録をしてください。 ■ログインすると最初に「メニュー」画面が表示されます。 ■アドバイザー情報を登録する場合は、画面左の「アドバイザー情報登録」ボタンをクリックしてください。**

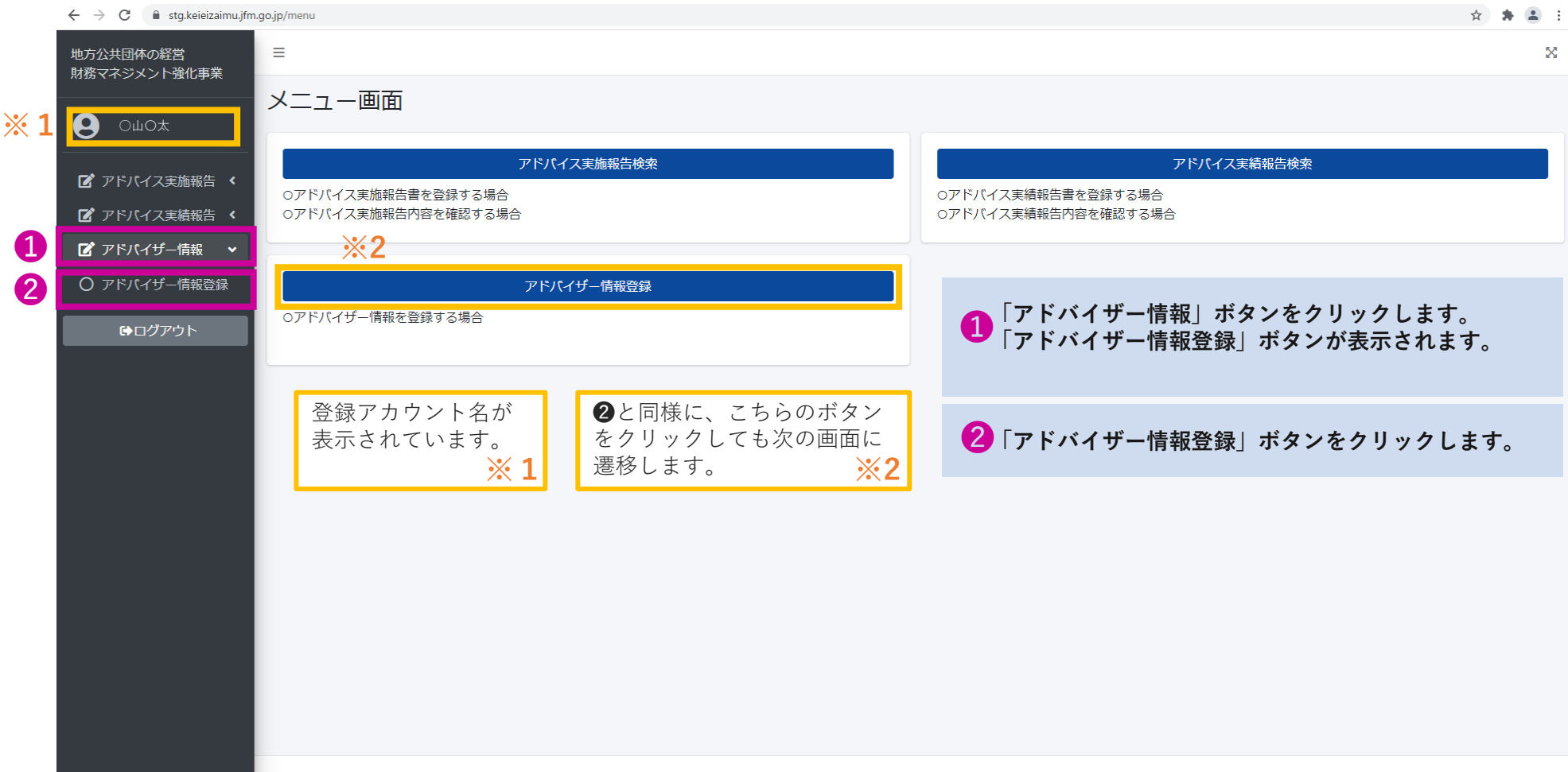

#### **■アドバイザー情報登録画面に遷移します。**

 $\leftarrow$   $\rightarrow$   $\mathbf{C}$   $\blacksquare$  stg.keieizaimu.jfm.go.jp/adviser-registration/register

☆ ★ ▲ :

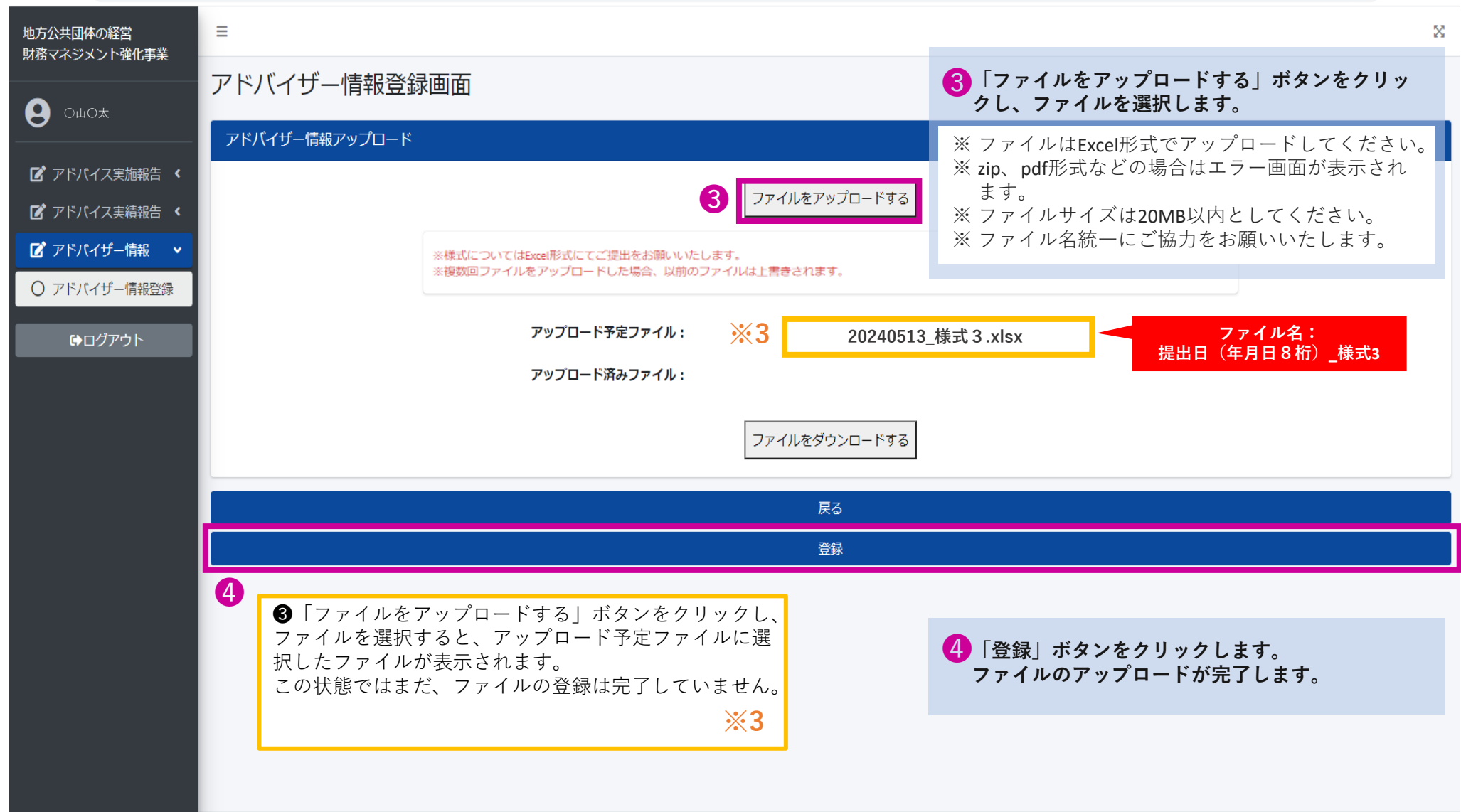

**■「登録」ボタンクリック後、登録完了画面に遷移します。**

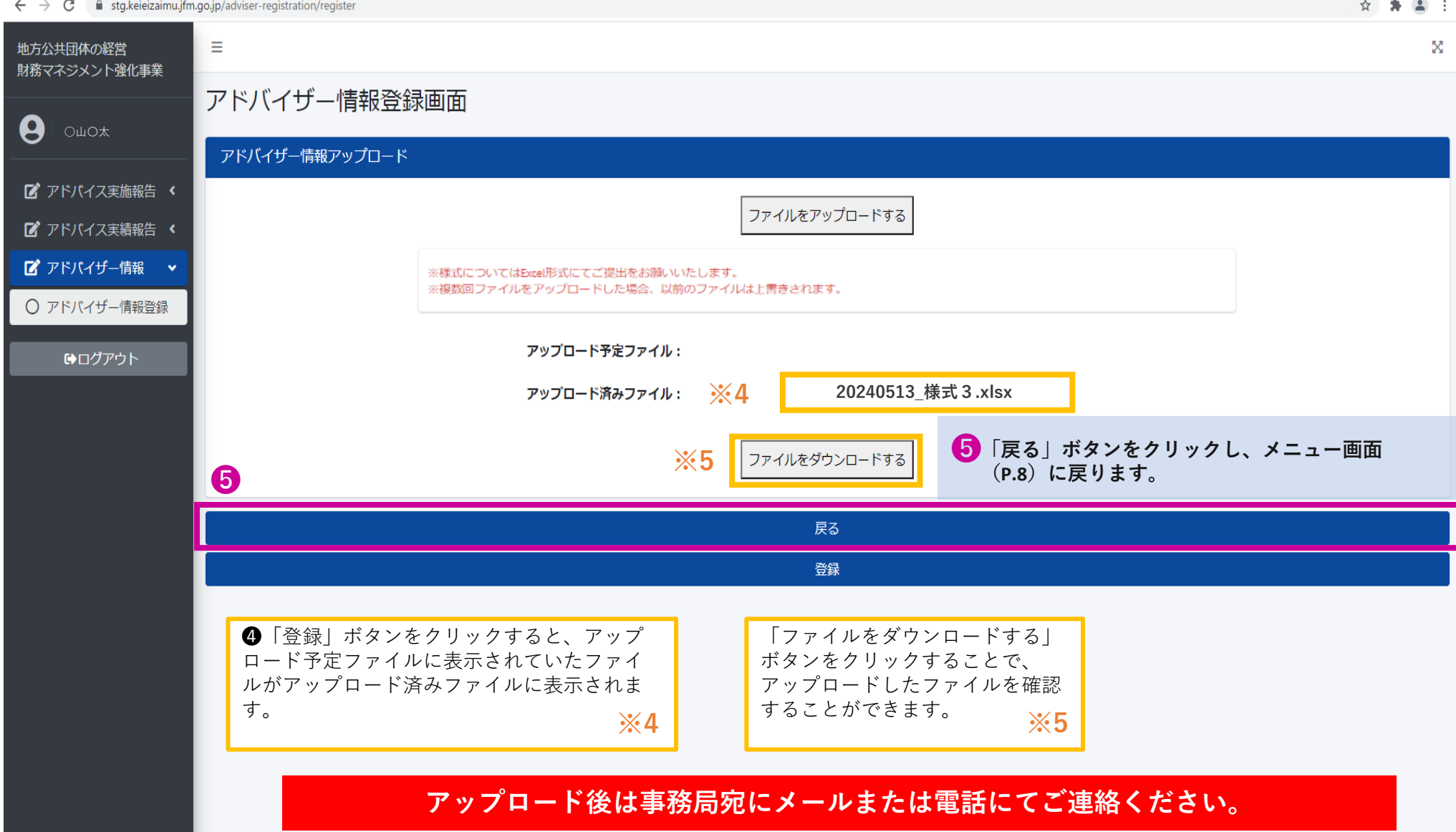

**【1】謝金・旅費支払依頼書登録**

**■ログインすると最初に「メニュー」画面が表示されます。 ■謝金・旅費支払依頼書を登録する場合は、画面左の「アドバイス実施報告検索」ボタンをクリックしてください。**

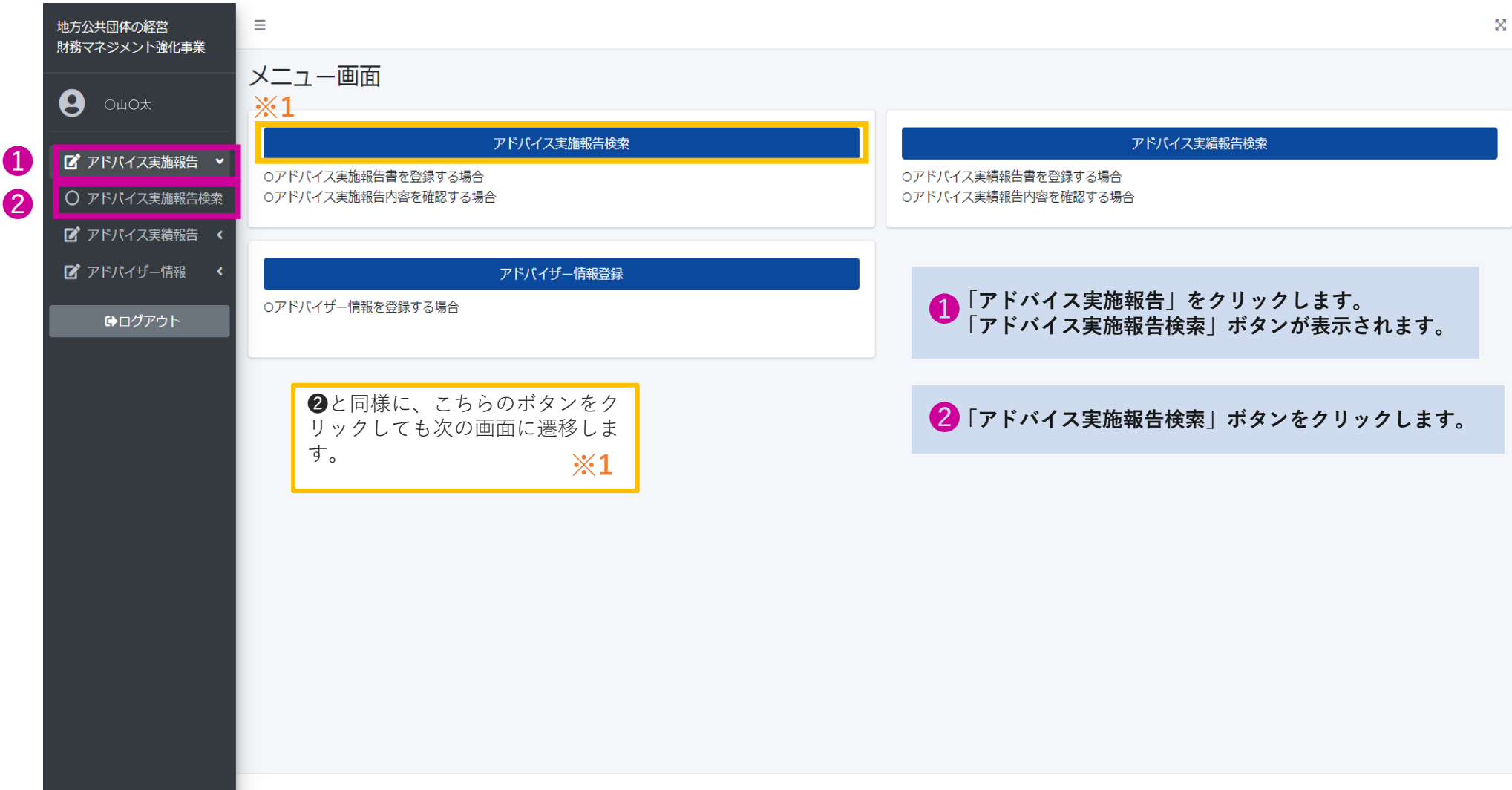

**■アドバイス実施報告・謝金支払依頼検索一覧画面に遷移します。**

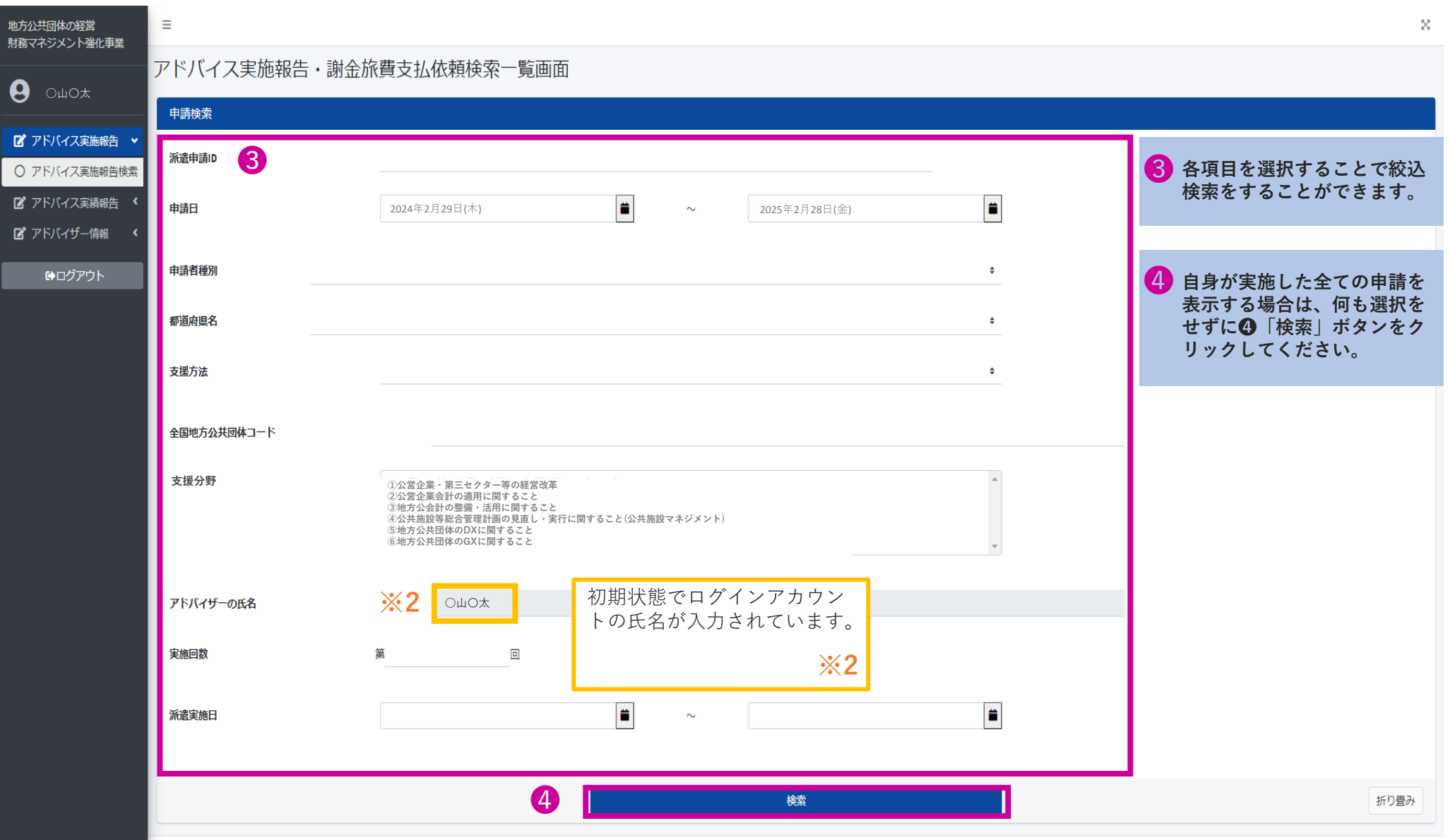

### **■検索結果が表示されます。**

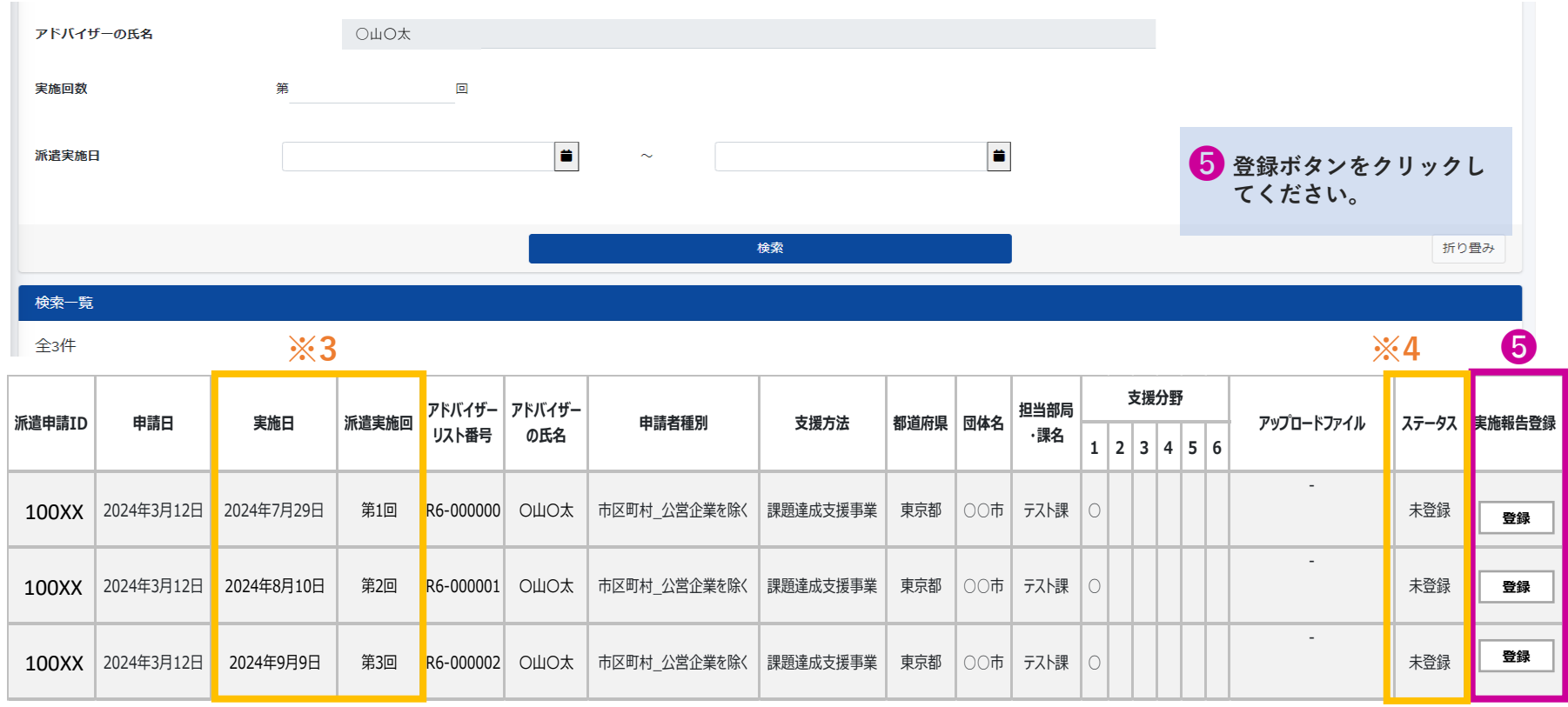

アドバイスを実施した日付と実施回が表示されます。

【表示されている実施日が異なっている場合】

当初予定していた「実施日」が変更となった場合、システムに変更後の実施日が反映されていない可能性があります。 その場合、恐れ入りますが事務局までご連絡ください。

【アラート通知】

表示されている「実施日」の翌日から起算して14日以内に謝金・旅費支払依頼書の登録が確認できない場合は、ご登 録いただいているメールアドレスにシステムより提出期日が過ぎている旨のメールが送られます。

登録した報告書の状況によりス テータスが変わります。 ※詳細はP.15を参照ください。

**※3**

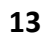

**※4**

#### **■登録画面に遷移します。**

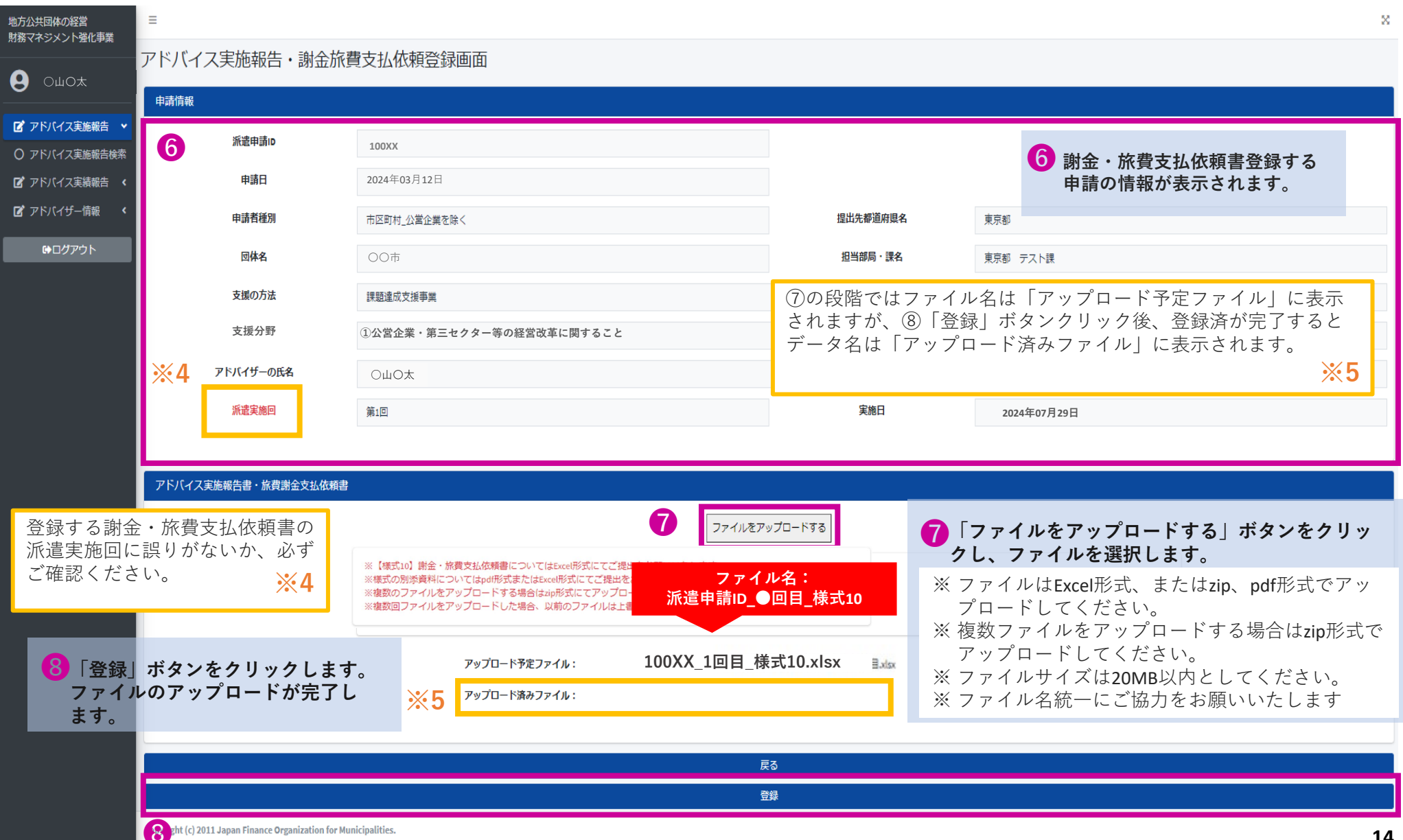

### **■ファイルの登録が完了すると検索一覧画面に戻ります。**

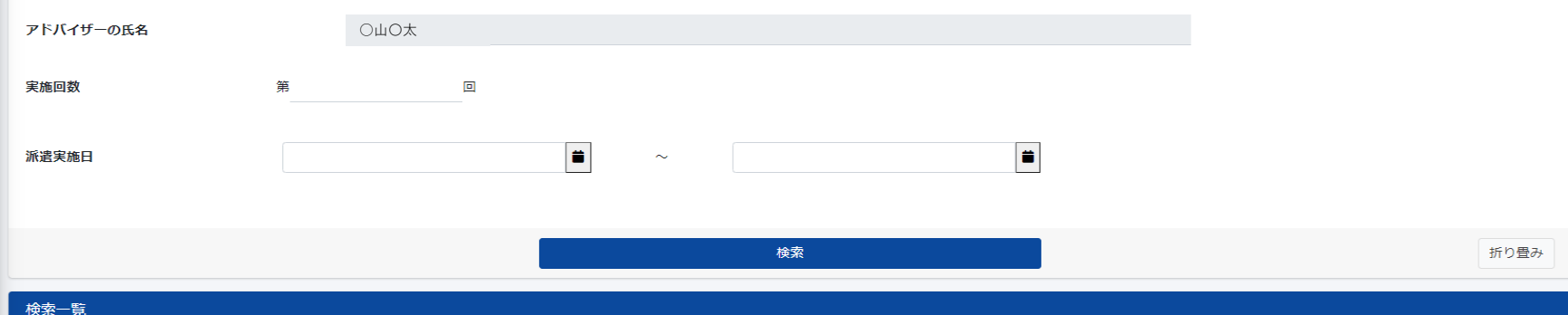

全3件

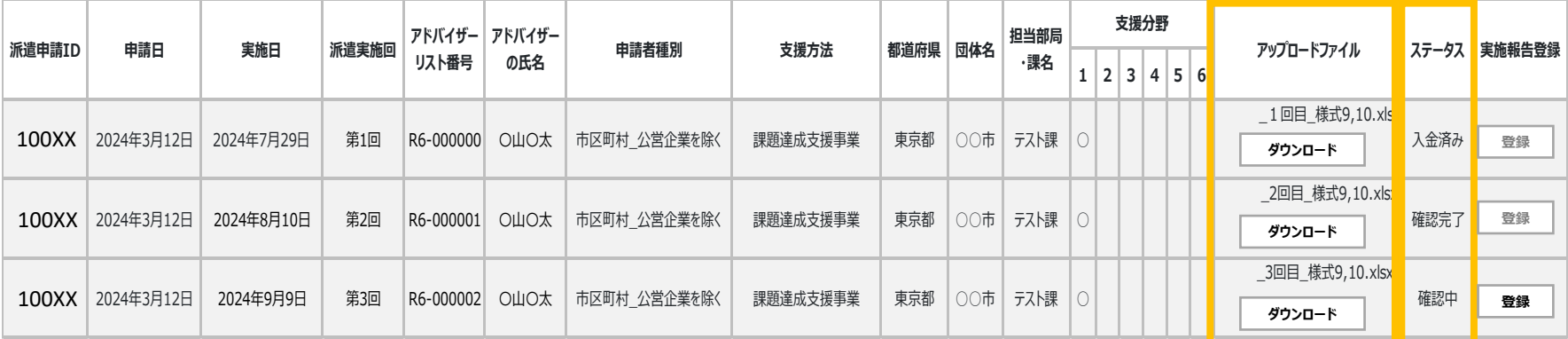

アップロードしたファイル名が表 示されます。 ダウンロードボタンをクリックす ることで、アップロードしたファ イルを確認することができます。 **※6** ステータスは登録した報告書の状況を確認することができます。

**※6**

**※7**

未確認 ⇒事務局の確認作業前のため再アップロードが可能です。 確認中 ⇒事務局にて確認作業中のため再アップロードは不可です。 確認完了⇒内容の確認が完了し、入金手続きの準備中です。 入金済み⇒ご指定の口座への入金が完了しております。 **※7**

**謝金・旅費支払依頼書のファイル名は「派遣申請ID\_●回目\_様式10 」でアップロードください。例)100XX\_1回目\_様式10**

# **【1】アドバイス実績報告書登録**

**■ログインすると最初に「メニュー」画面が表示されます。**

**■アドバイス実績報告書を登録する場合は、画面左の「アドバイス実績報告検索」ボタンをクリックしてください。** 

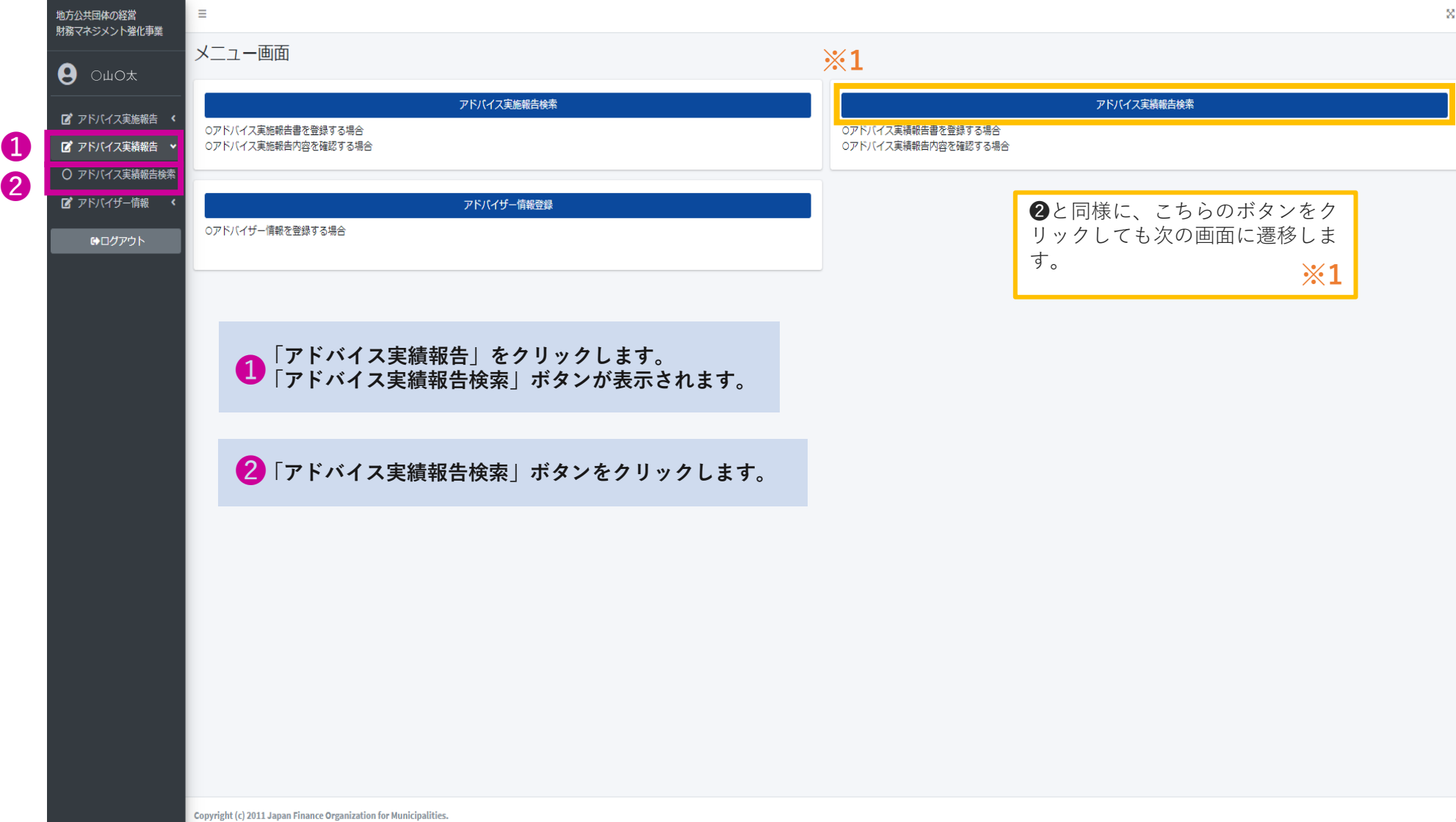

**■アドバイス実績報告書検索一覧画面に遷移します。**

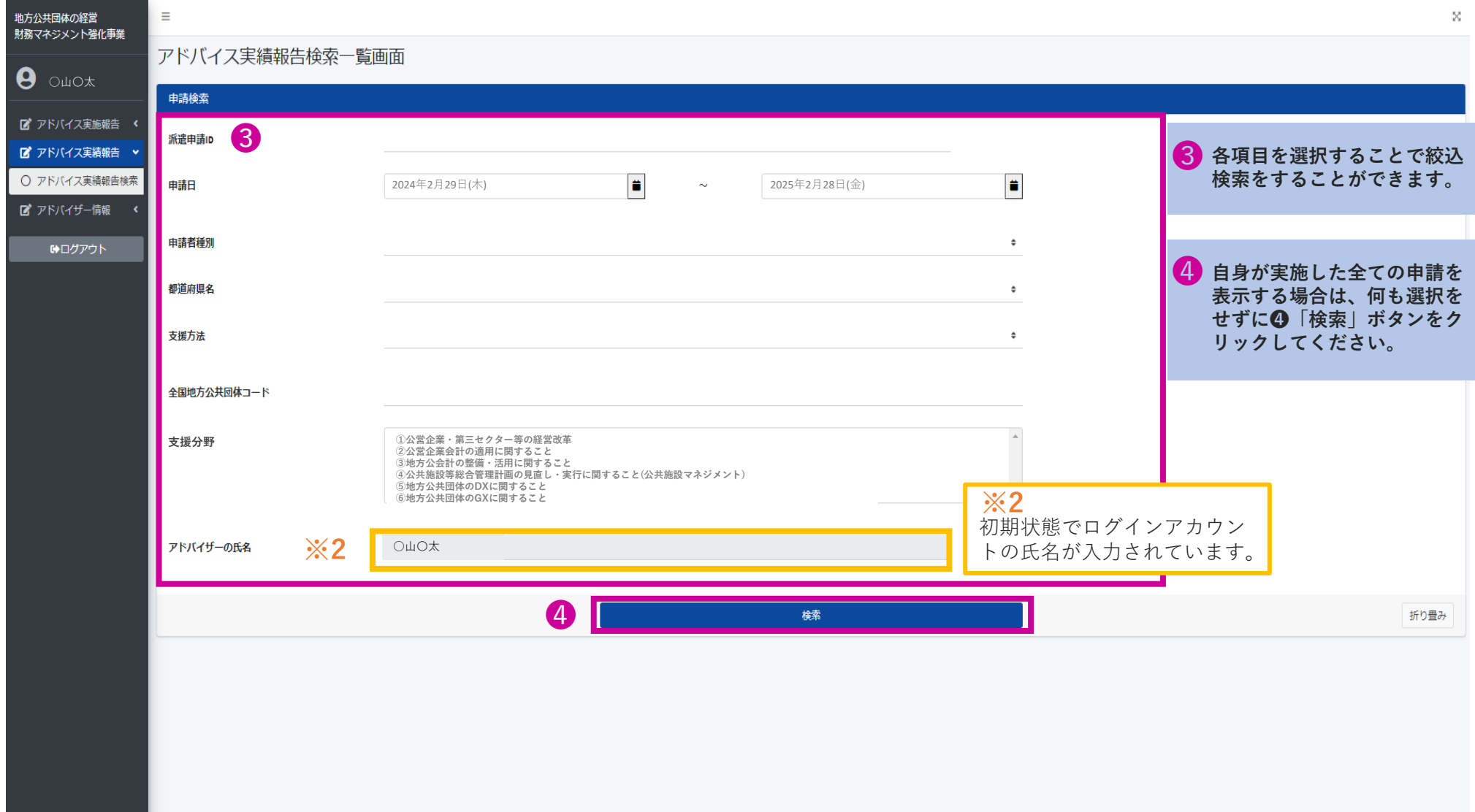

### **■検索結果が表示されます。**

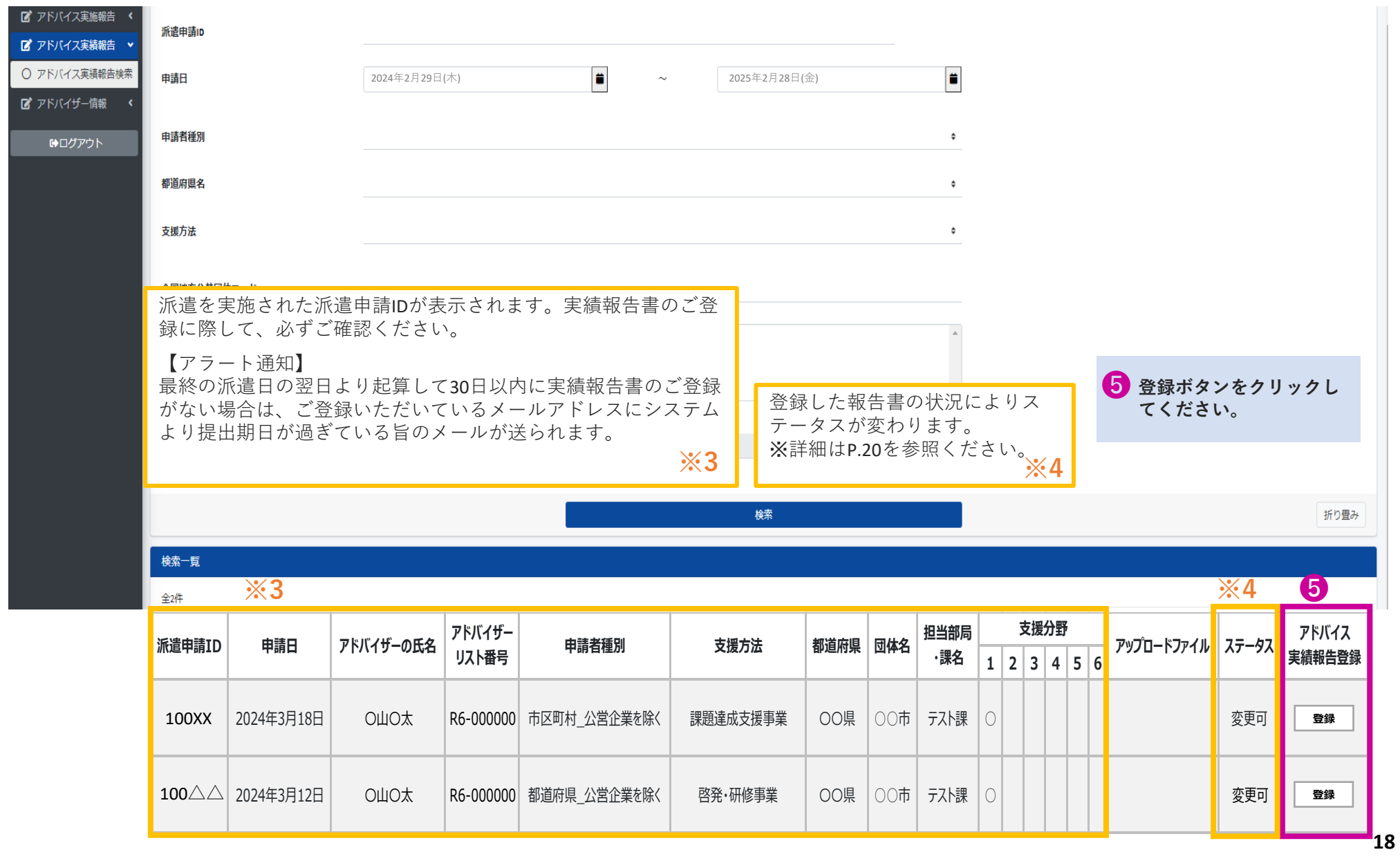

### **■登録画面に遷移します。**

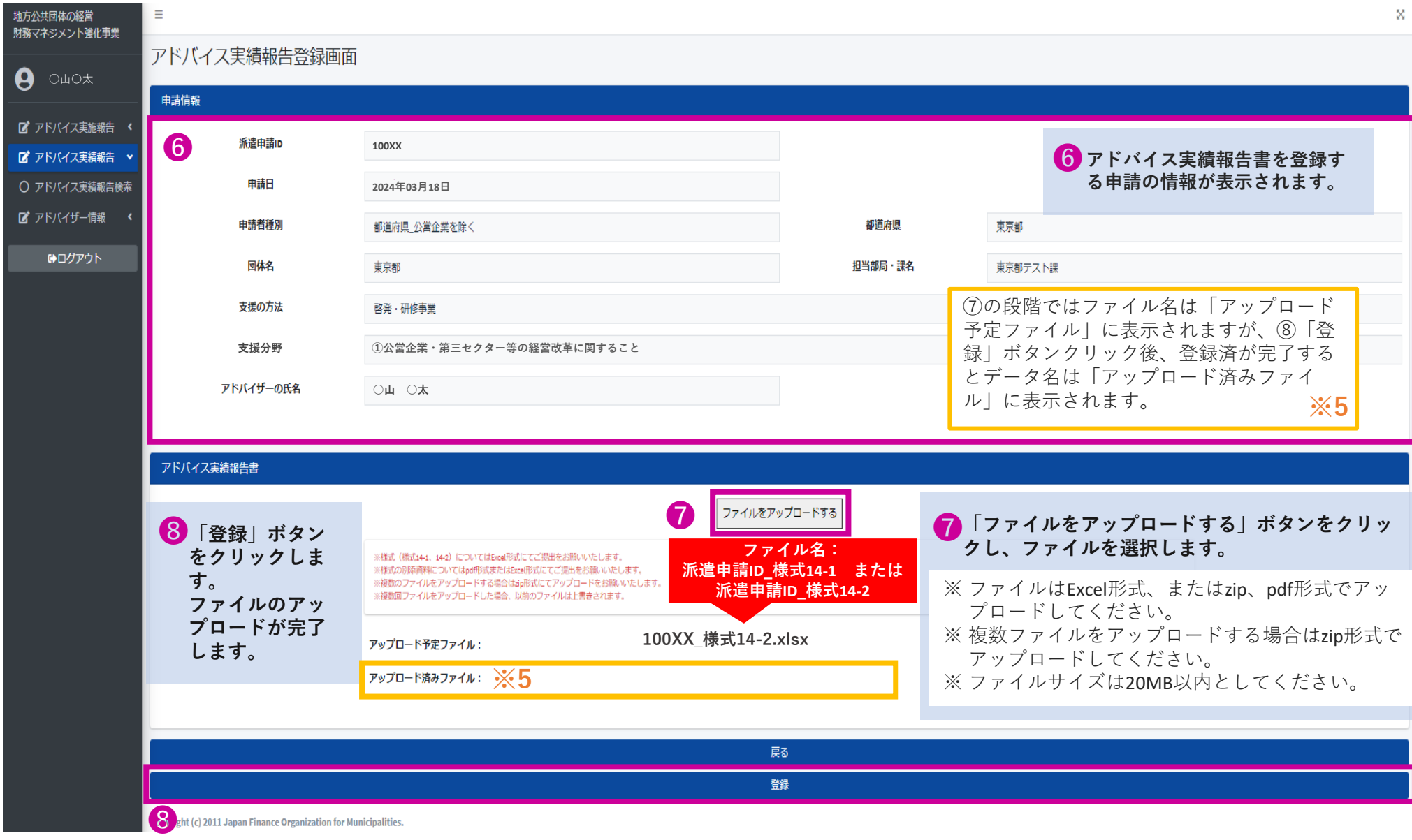

### **■ファイルの登録が完了すると検索一覧画面に戻ります。**

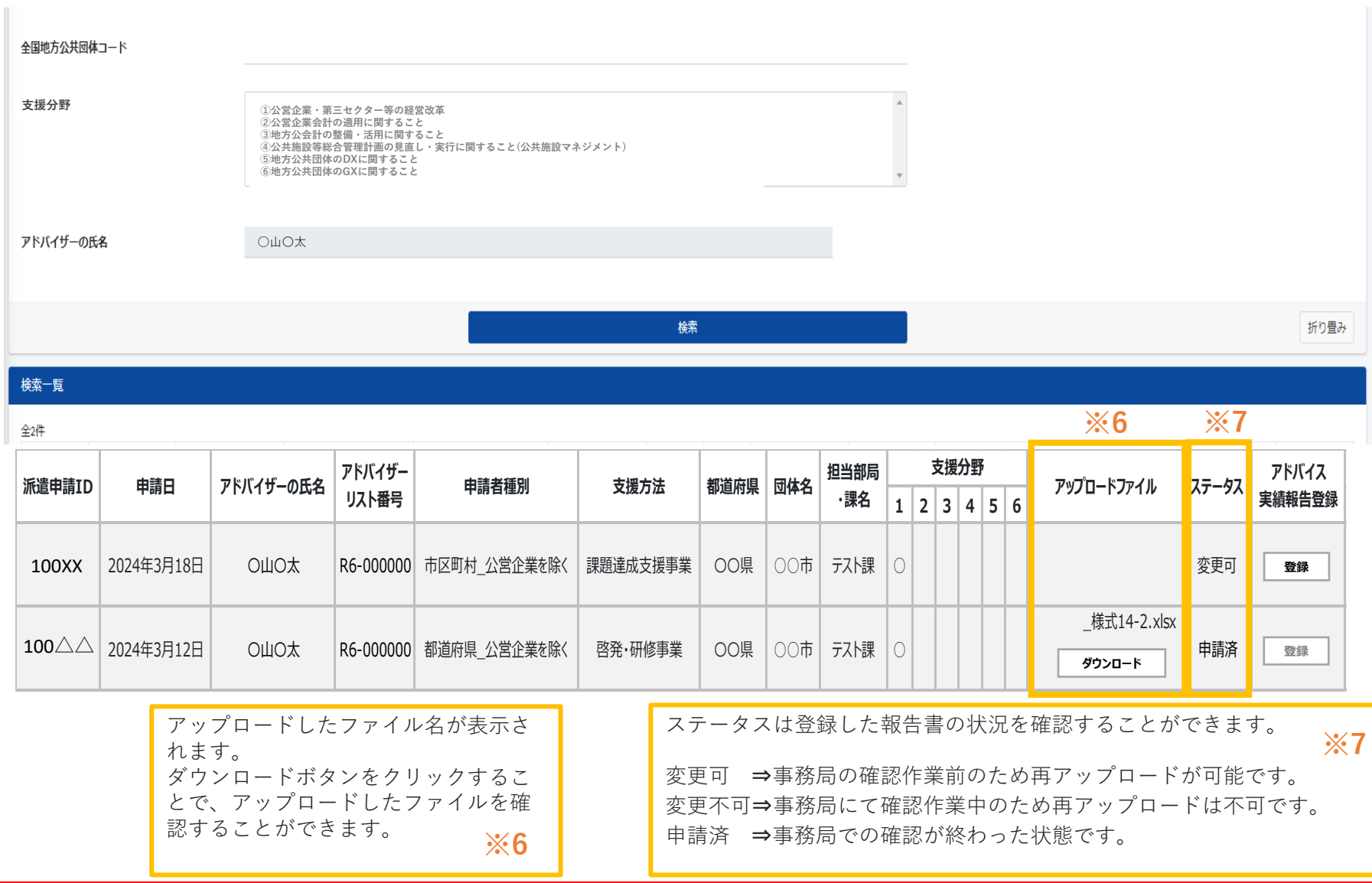

**アドバイス実績報告書のファイル名は「派遣申請ID\_様式14-1」「派遣申請ID\_様式14-2」でアップロードください 。例)100XX\_1回目\_様式14-1等**

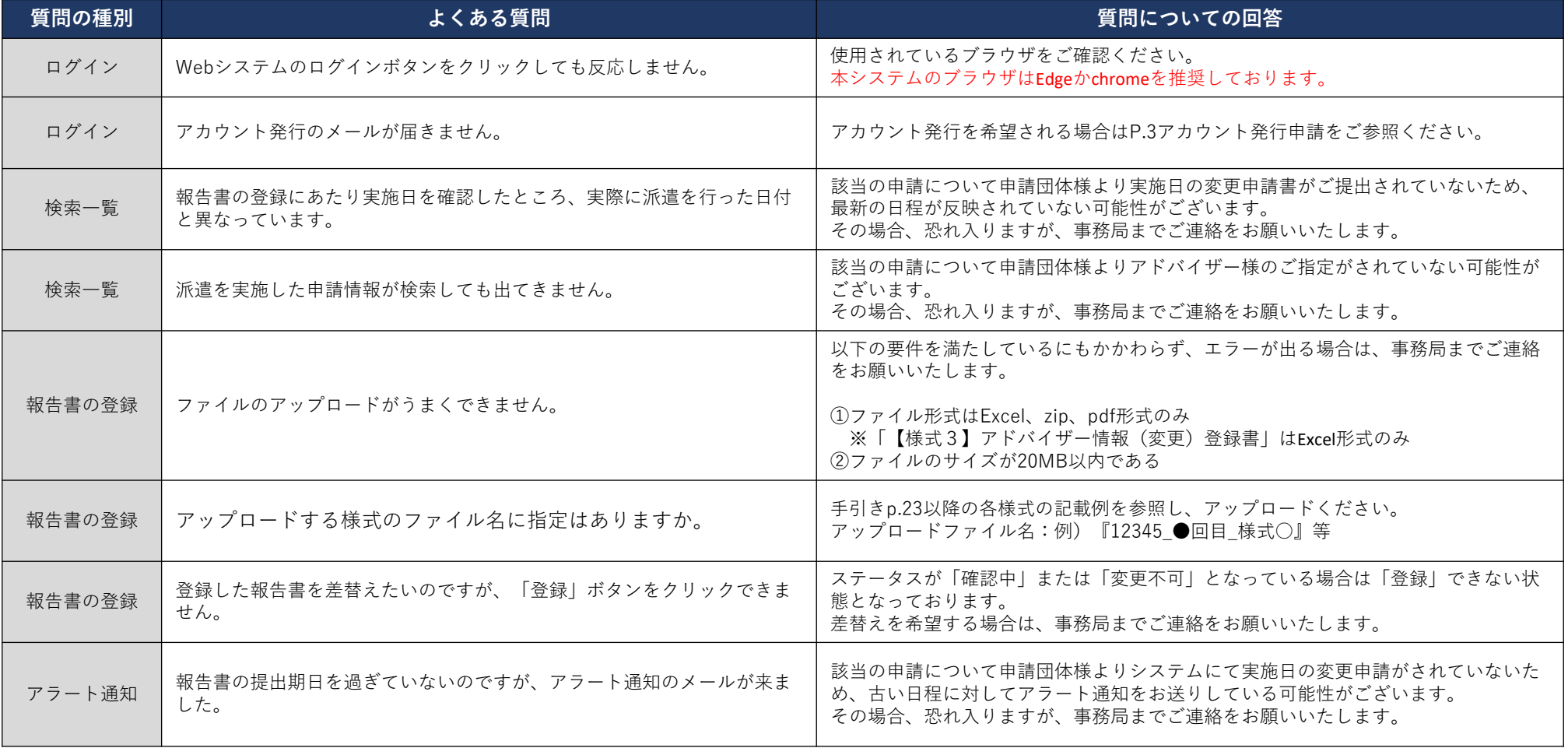